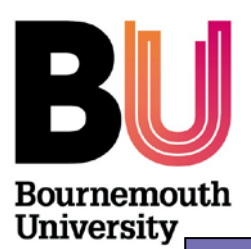

**Centre for Research & Enterprise Nurturing Research & Innovation**

 +44 (0)1202 961961 **[www.bournemouth.ac.uk/yourr](http://www.bournemouth.ac.uk/your)esearch** 

# **Things to Know Series**

**How to print individual records from RED**

*Aimed primarily at: Academics*

#### **What is RED?**

The Research and Enterprise Database (RED, previously known as RAKE) has been in use within BU since 2007 and acts as a database for all R&E bids and projects. The system underwent a redesign in 2011 but contains the same data as before. The data is used to generate regular reports to monitor R&E activity against the Schools' budgeted targets.

#### **How do I print my own record as PI from RED?**

- 1. Open RED using the following address:<https://cohort3.bournemouth.ac.uk/RED/>
- 2. Sign in using your regular university login details. You don't need to add *staff/* or *@bournemouth.ac.uk.* If you are unable to log into RED, please contact the Research Development Unit (Susan Dowdle or Julie Northam).

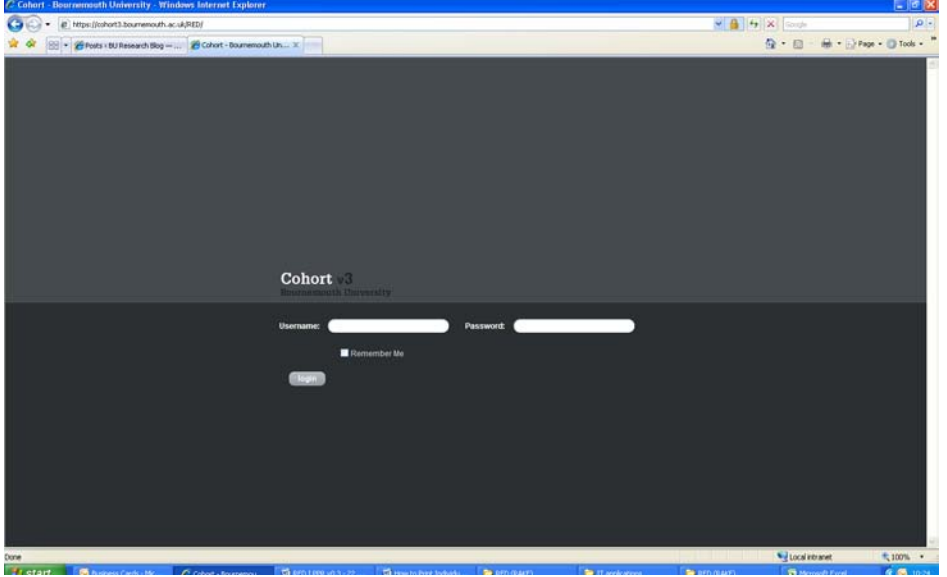

- 3. Once logged in, the first screen you see is the User dashboard screen.
- 4. Click on the word 'RED' at the top of the page. A drop down list will appear, select 'Reports' which is the last item on the list.
- 5. From the left hand side of the screen select 'Projects by PI'.
- 6. Select your name from the drop-down box.
- 7. Select the start and end dates for the report period. For example, if you are looking for new bid/project activity during the 2010-11 academic year then entering the following dates will show the correct records:
	- Exclude projects commenced later than: 1 August 2015
	- Exclude projects finished before: 31 July 2010
- 8. Click on 'Generate'.
- 9. The screen will show a list of the relevant projects.
- 10. You can print this screen directly from your internet browser.
- 11. Alternatively, you can download the data to Excel by clicking the green Excel icon at the top of the page and then print as normal from Excel.

### **How do I print my own record as a project team member (non-PI) from RED?**

- 1. Open RED using the following address:<https://cohort3.bournemouth.ac.uk/RED/>
- 2. Sign in using your regular university login details. . You don't need to add *staff/* or *@bournemouth.ac.uk.* If you are unable to log into RED, please contact the Research Development Unit (Susan Dowdle or Julie Northam).
- 3. Once logged in, the first screen you see is the User dashboard screen.
- 4. Click on the word 'RED' at the top of the page. A drop down list will appear, select 'Reports' which is the last item on the list.
- 5. From the left hand side of the screen select 'Projects by team member'.
- 6. Select your name from the drop-down box.
- 7. Select the start and end dates for the report period. For example, if you are looking for new bid/project activity during the 20010-11 academic year then entering the following dates will show the correct records:
	- Exclude projects commenced later than: 1 August 2015
	- Exclude projects finished before: 31 July 2010
- 8. Click on 'Generate'.
- 9. The screen will show a list of the relevant projects.
- 10. You can print this screen directly from your internet browser.
- 11. Alternatively, you can download the data to Excel by clicking the green Excel icon at the top of the page and then print as normal from Excel.

## **Where can I get further information?**

Should you have any questions or require any further information on using RED, please contact Susan Dowdle (email: [sdowdle@bournemouth.ac.uk](mailto:sdowdle@bournemouth.ac.uk) ext: 61209) or Julie Northam (email: [jnortham@bournemouth.ac.uk,](mailto:jnortham@bournemouth.ac.uk) telephone ext: 61208) in the Research Development Unit.